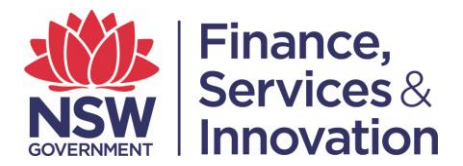

# **User Guide B. Guide to Layout: Spatial Services Portal**

The Spatial Services Portal (the portal) provides the products and services relating to spatial and cadastral mapping (previously found in the SIX Portal) in a clear and uncluttered interface.

## **1. Location of Records and Services**

For a comprehensive list of services provided in each of the portals, please refer to the user guide 'A. Summary of Services'.

## **2. Spatial Services Portal Home Page**

At a glance, the portal home page appears as below. It is important to note that while the look and feel of the portal has changed, the services contained within it remain the same.

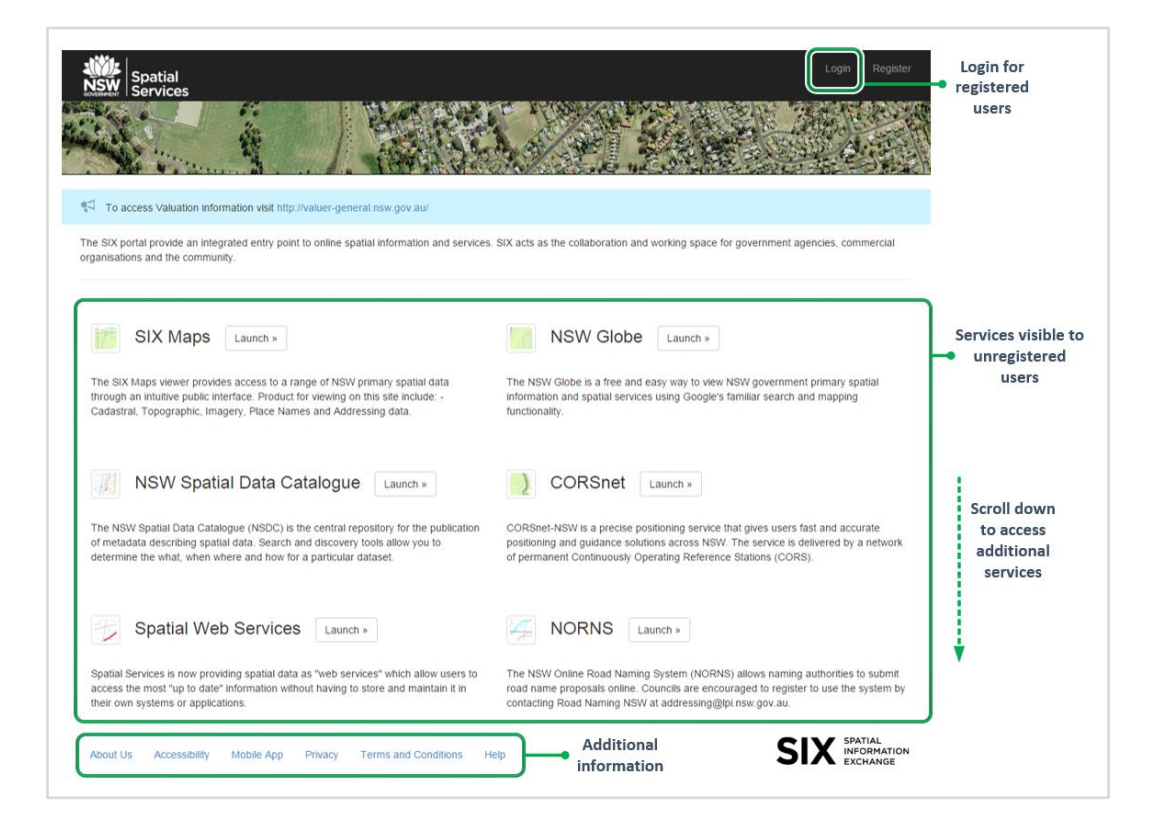

# **3. Addition of Services**

Previously located on the LPI website, the EDM Baseline Booking System and Imagery and Elevation Programs are now located on the home page of the portal. Like other services, the application is launched by clicking on the relevant icon.

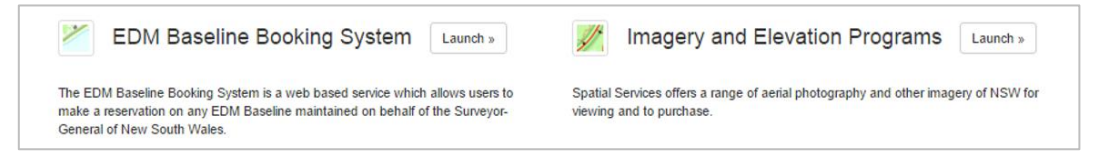

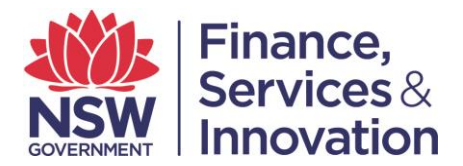

# **4. Change to Payment Process**

The payments function for Clip and Ship, Electoral Maps and the Map Store has changed.

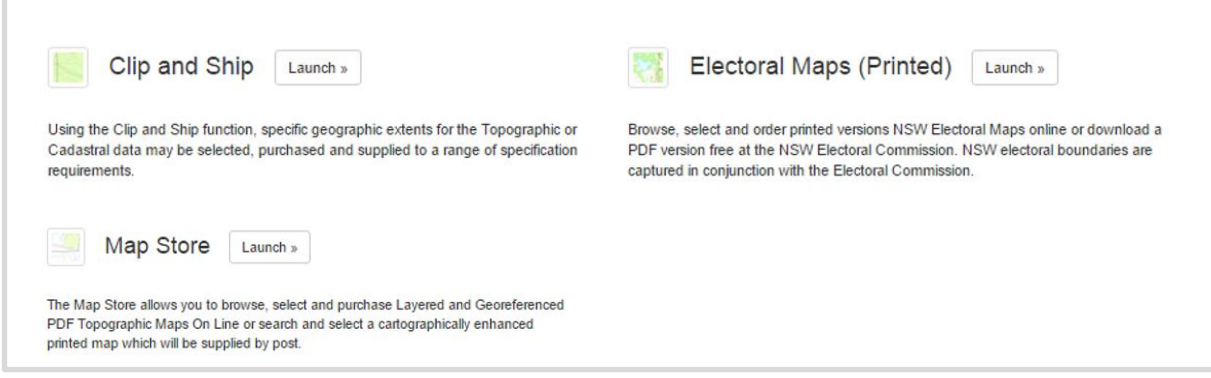

Users will conduct their search in each application. Once they have completed a search they will enter the purchase details into an online form (one form for each search) and then submit it.

A customer service representative will contact the user for credit card payment, and purchase will be completed with the map sent to the user in the form selected (email or hard copy). Below are extracts from Clip & Ship and the Map Store, showing how users will complete and submit their purchase.

#### **Clip & Ship Example:**

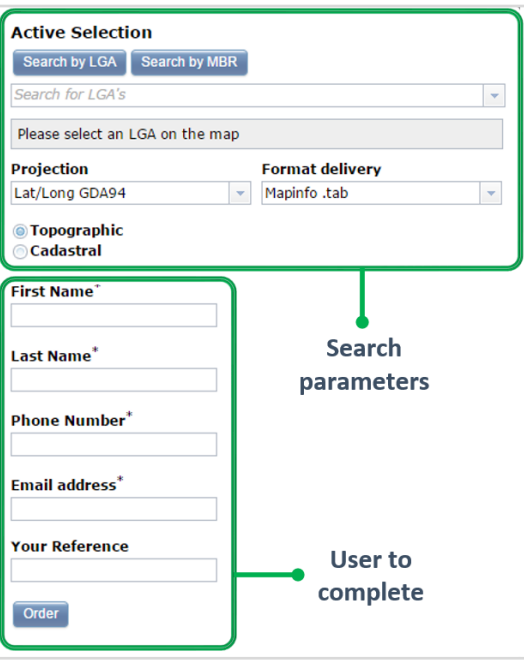

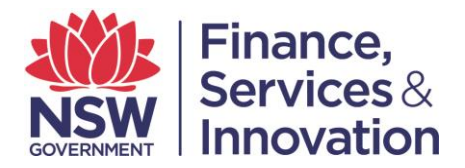

## **5. Login to the Portal**

In order to access the additional services enabled in your user profile ('authenticated services'), user login will be required. For assistance with logging into the portal please see the user guide C. Login Guide First Time Users.

## **6. Additional Information**

Located along the bottom of the home page are further details about the portal, including Terms and Conditions and Help.

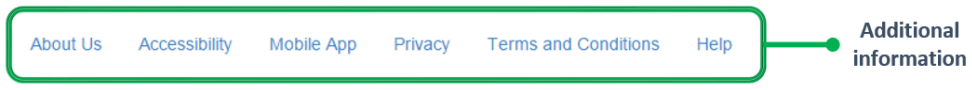

For further assistance with the portal, please refer to the User Guides available on the portal.